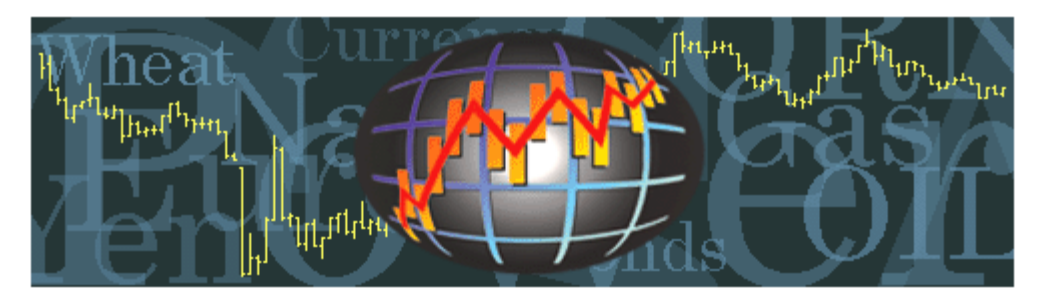

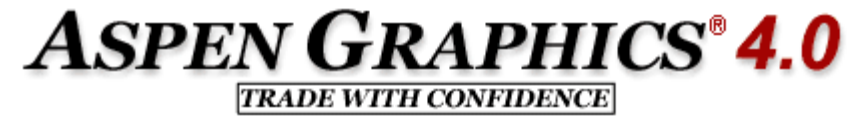

# Getting Started with Aspen Graphics

We encourage all new users to take advantage of our free New User Tutorial. This one-on-one session with an Aspen Trainer helps ensure that you'll get the most out of Aspen Graphics. If you haven't done so already, please schedule your New User Tutorial through your local Aspen Research office. To find out more, or for the location of the Aspen Research office nearest you, contact Training@AspenRes.com.

Begin viewing data in Aspen Graphics by selecting **File / New Window** and choosing the window you need.

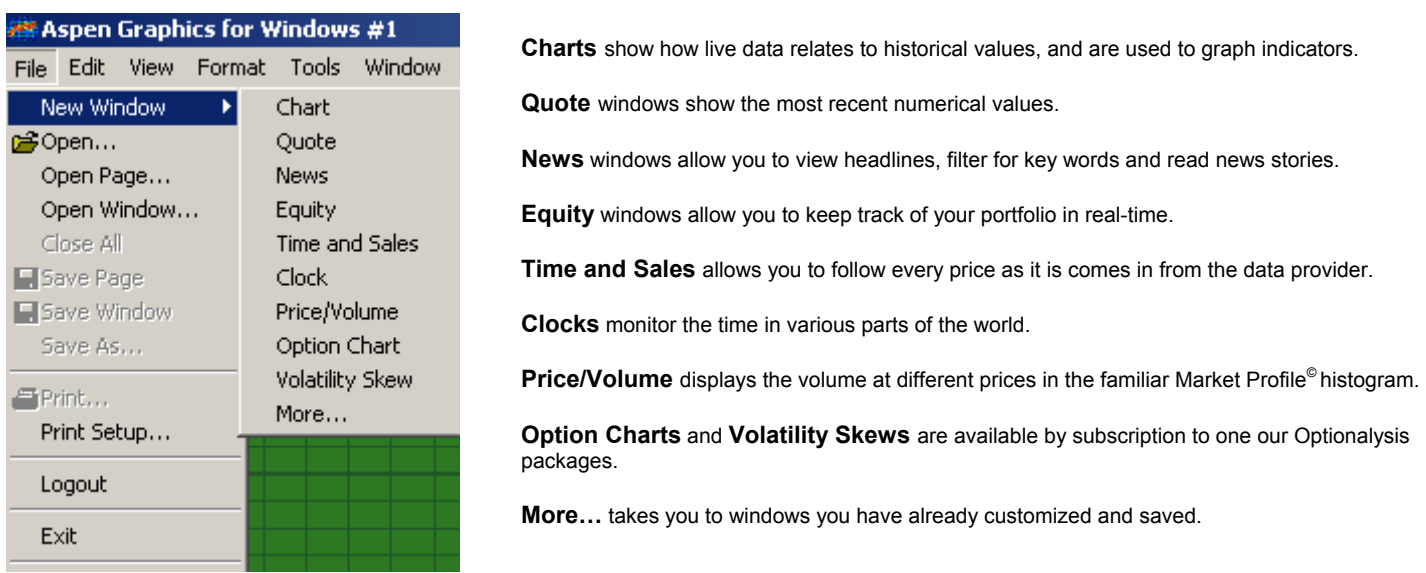

**Windows** are the templates you use to build a custom screen layout, or **Page**.

Windows *overlay* whatever you have in your Aspen workspace; Pages *clear the workspace* before displaying your customized screen layout.

**Tip!** Use the **E** icon to **increase the font size** in the window in which you're working;

**decreases** the font size.

The rest of the toolbar is dynamic; the icons change with the type of window in which you are working.

#### **Charts**

Select **File / New Window /Chart** for a chart. Your Aspen workspace will now look like this:

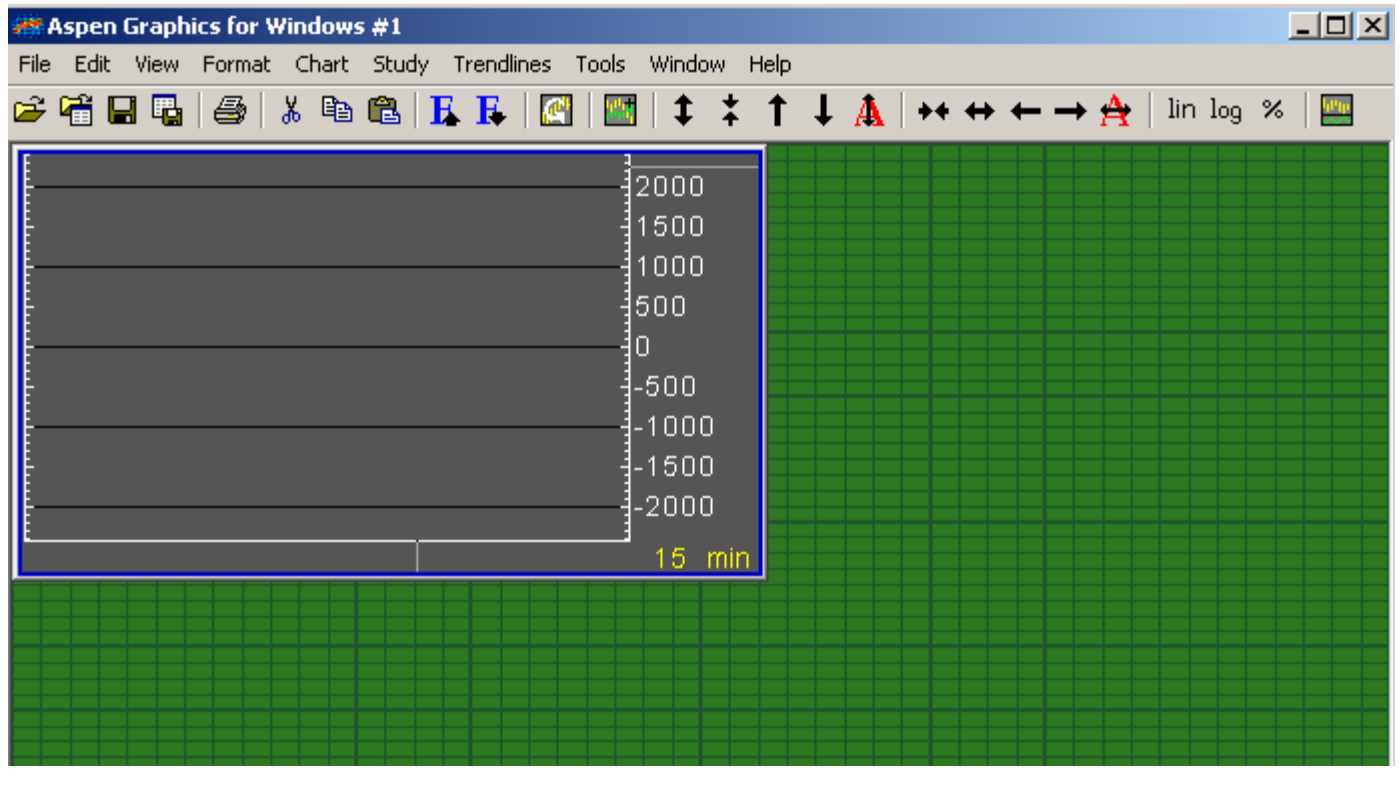

Enter a Symbol Use the icon, or type the symbol directly into the new chart window. Press the [Enter] key on the keyboard when you're through typing.

**Tip!** Enter 2 or more symbols by using the again, or type the next symbol with a comma before it

(Example: **,***symbol* **[Enter]**)

#### Change Timeframes

- $\bullet$ Type any number from 0 to 1439 and then press the **[Enter]** key for an intraday chart, or
- Right-click anywhere in the chart, select **Properties**, then **Scale** and select the time frame

Move Place the mouse pointer on the top edge of the chart window. The title bar will automatically appear, allowing you to drag the chart with the left mouse button to a new location.

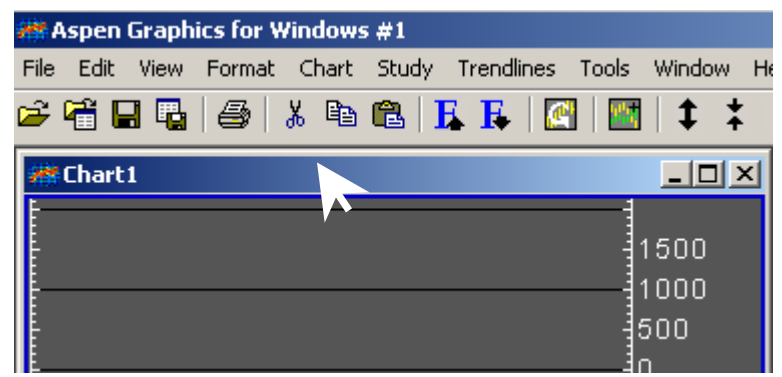

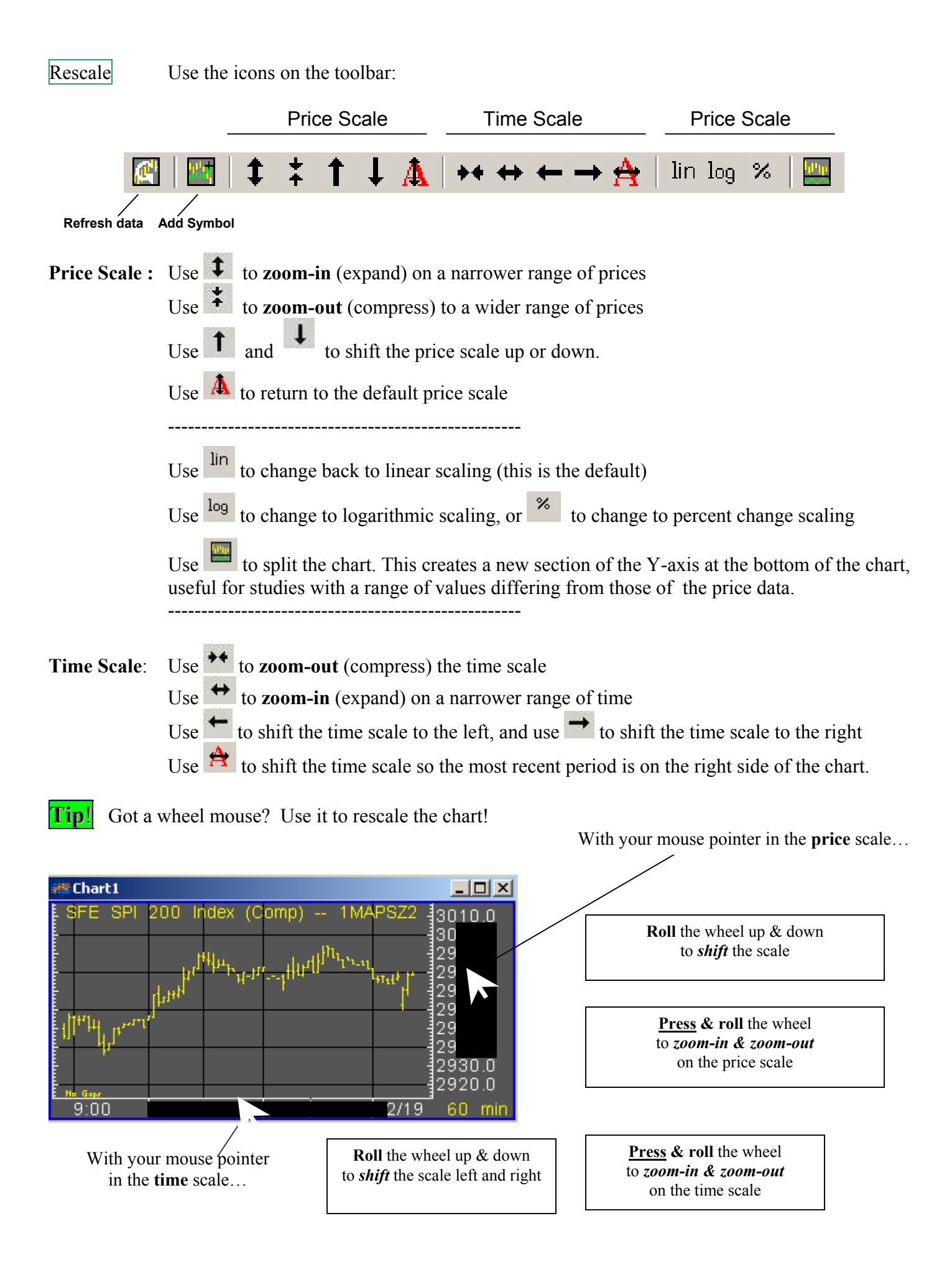

Indicators There are two types of indicators: **Overlays** and **Studies**.

**Overlays** are usually displayed over the price data because their values are in the same range as the prices.

**Studies** are usually displayed below the price data (i.e. the lower section of a split window) because their values can be in a very different range from the prices.

Split the chart using the  $\frac{1}{\sqrt{2}}$  icon before applying a Study.

Add an Overlay by right-clicking in a chart, Add a Study by right-clicking in a chart, and from the pop-up menu select **Add Overlay** and from the pop-up menu select **Add Study** 

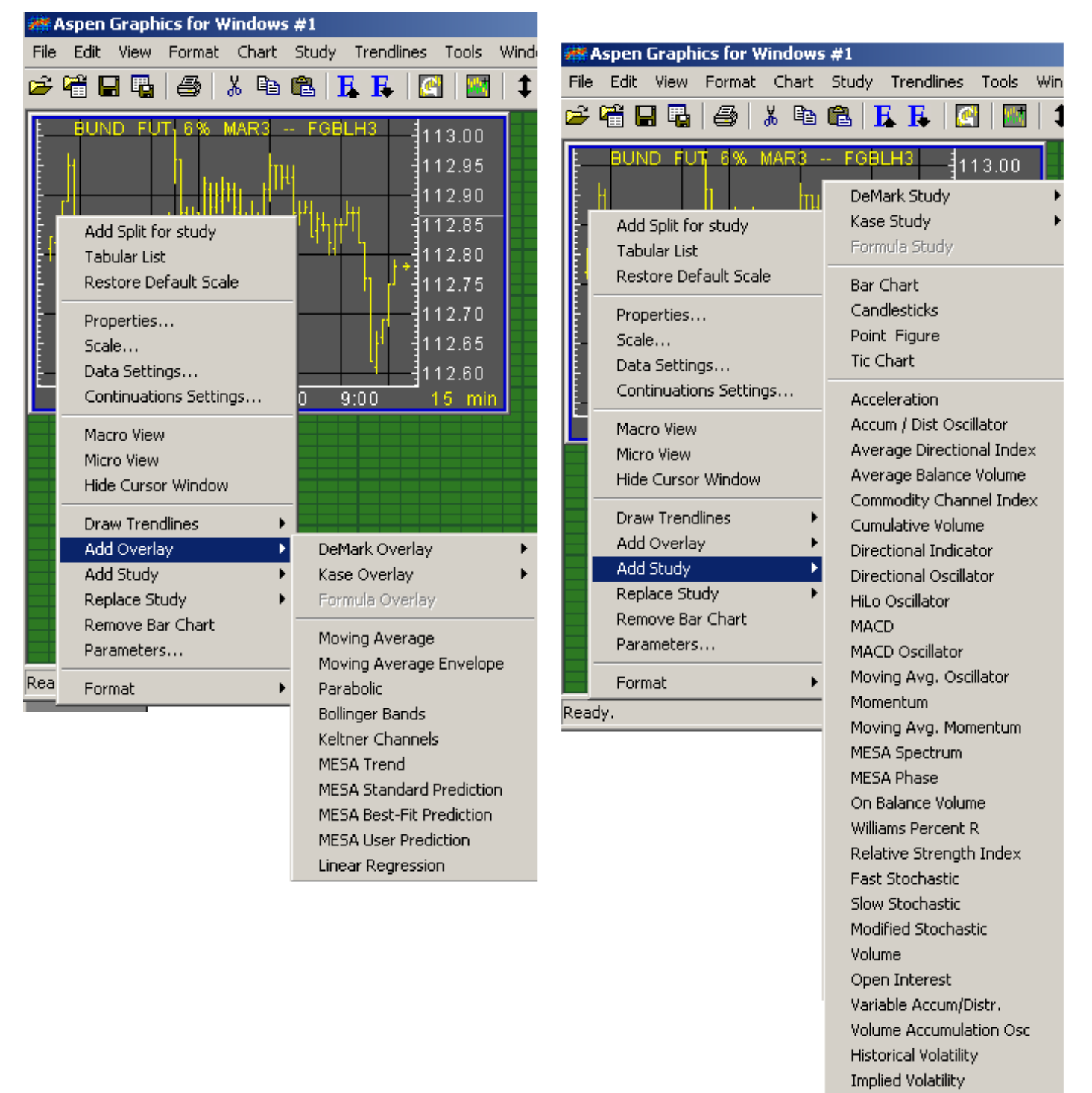

Candlestick Charts Change a bar chart to a candlestick chart by:

- Right-clicking in a chart and selecting **Add Study** / **Candlesticks**, or
- Select **Study** from the menubar and then select **Add Study** / **Candlesticks**

Continuation Charts Continuation charts show the continuous history of a futures contract.

There are two types of continuation charts – those created by Aspen and those supplied by the data provider.

**Aspen Continuations:** You can create two different default methods for Aspen continuations, each of which can be customized to roll contracts in a different manner. To set up the rollover methods, right-click in a chart and choose **Continuation Settings…** This allows you to set the rollover rules for Method 1 and Method 2.

For an Aspen continuation your chart must be in a daily time frame or longer (i.e. weekly, monthly, etc.), because Aspen synthesizes continuations from our daily historical database.

Type the contract root, followed by an apostrophe ( ' ) and then a **c1** to invoke Method 1 or **c2** for Method 2.

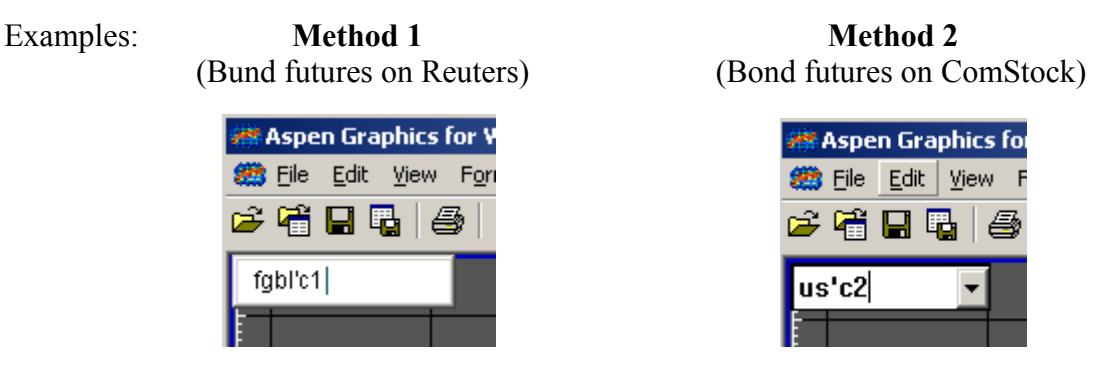

With Aspen continuations you can also specify which contracts are used in the continuation chart. There are two ways to do this: you can use the delivery month code after the continuation symbols as shown above, or a number specifying the number of months out from the prompt month.

For example, ED'c1HMUZ will build a CME Eurodollar continuation chart using only the March, June, September and December contracts. FGBM'c2-FGBM'c21 will chart a continuous spread of the prompt month of the BOBL minus the first month out.

**Continuations from the data provider:** Reuters, BridgeFeed (and to a limited extent Platts) provide their own synthetic continuation symbols. These have the advantage of being able to be used on intraday charts and being slightly quicker to display. The rollover criteria may differ from that of Aspen continuations; for example, the decision of when to roll contracts may be based on a shift in volume rather than related to the contract's expiration. The disadvantage of these continuations is that you will not be able to tailor the display in terms of the rollover date, historic price adjustment, front month specifications, and contract exclusions as with the Aspen continuations.

To display data provider continuations, use the follow syntax:

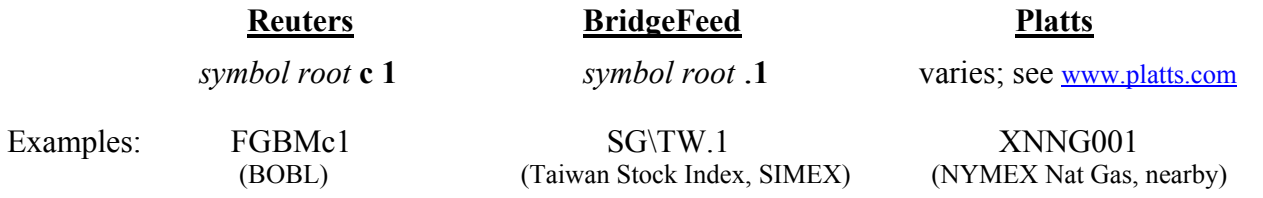

## **Ouotes**

You can customize Aspen quote windows to display a wide variety of data, including study values and the values of your own custom indicators. To begin with, however, it easiest to start with one of our preformatted quote windows or quote pages.

For a quoteboard, select **File** from the menubar, then select **Open Page…**, choose the **Templates** tab and select the page called **Quotes**. This is what the quoteboard looks like:

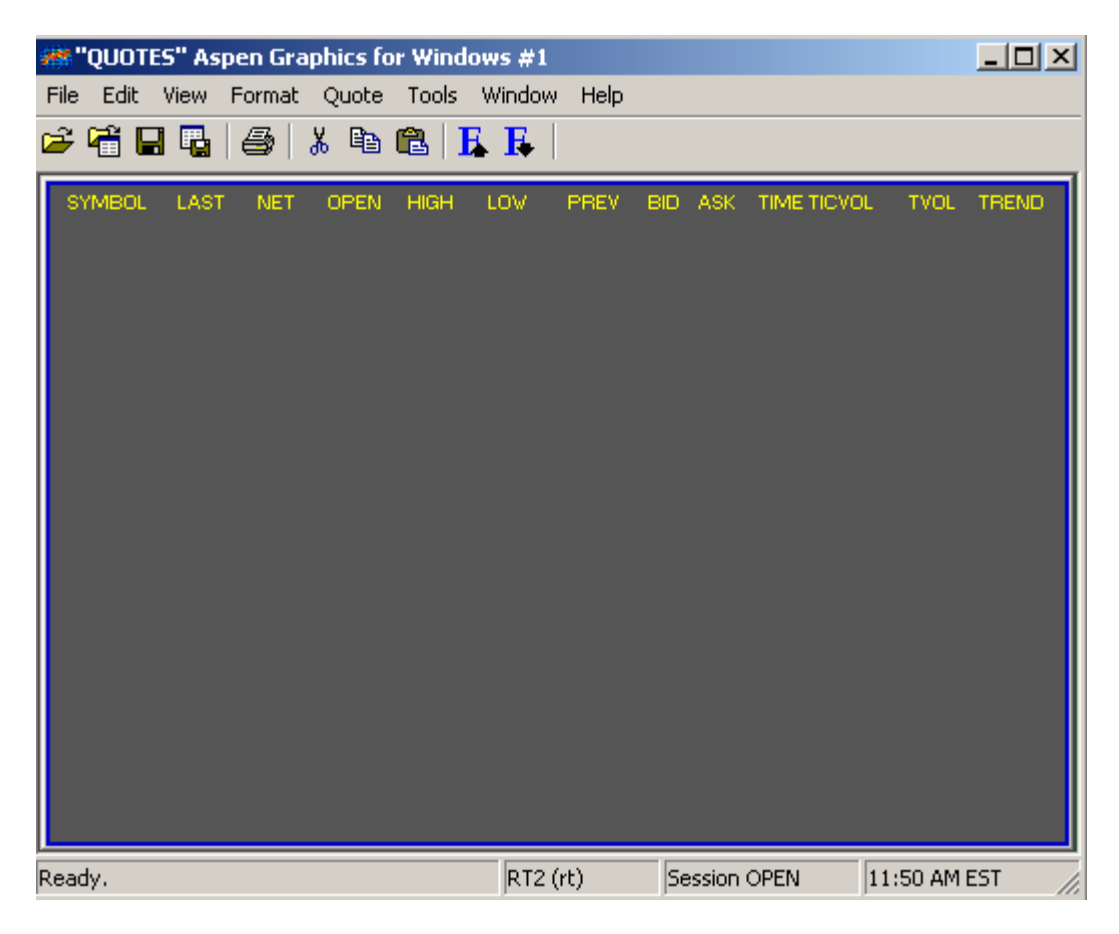

Enter a Symbol Left-click under the Symbol, type a symbol and press [Enter].

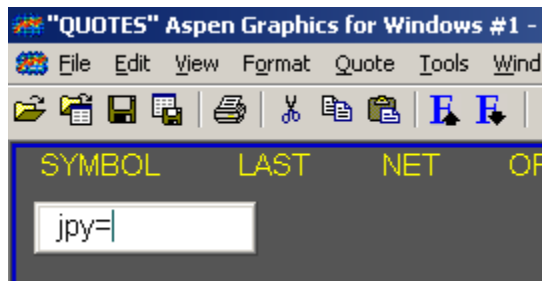

Once you type in a symbol and press the **[Enter]** key, the symbol entry box will move down to the next row. Sometimes it's preferable to skip a line when entering symbol, as when you want a visual break between indices and specific contracts or equities.

You can press the down arrow on your keyboard to skip a row, or press the **[Enter]** key again.

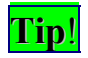

**Tip**! Use the **#** and **@ Macros** to make your charts and quote pages maintenance-free!

The advantage of using macros over the full contract symbols is that *macros rollover at expiration*; specific symbols do not.

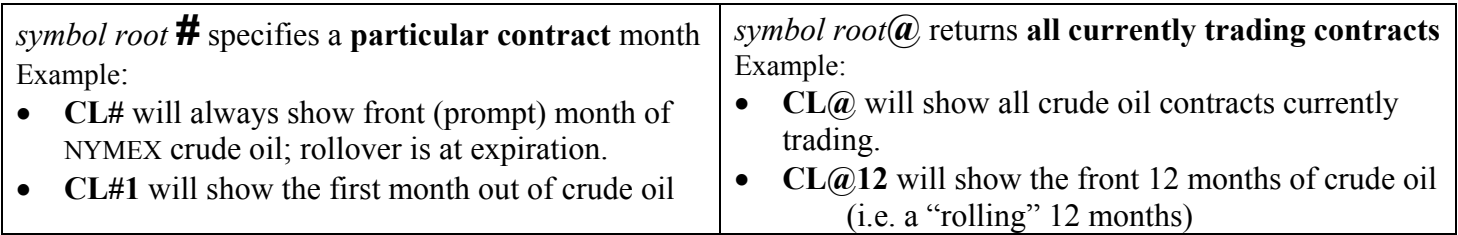

## News

Bring up a new window by selecting File / New Window / News.

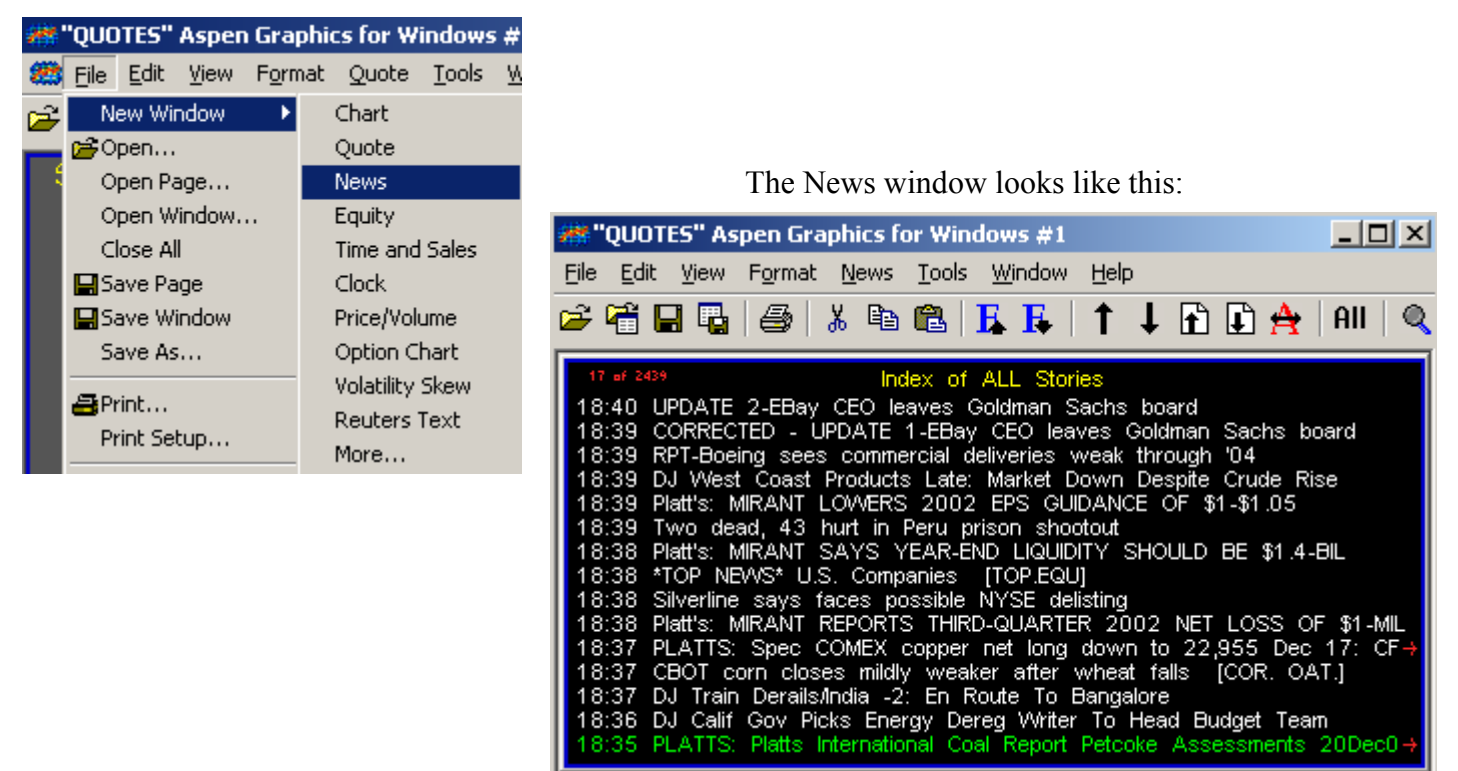

To read a news story, left-click on a headline from the Index of ALL S tories; this "opens' the news story.

When you are done reading the article, left-click again to return to the Index.

Select a news category by selecting **News** on the menubar and then selecting **Category.**

Use  $\begin{bmatrix} 1 \end{bmatrix}$  and  $\begin{bmatrix} 1 \end{bmatrix}$  to move the highlight up or down one line at a time Use  $\mathbf{E}$  and  $\mathbf{E}$  to page up or page down through the headlines or within a news story 学"QUOTES" Aspen Graphics for Windov" Use  $\mathbf{R}$  to return to the top of the Index or news story File Edit View Format News Tools V Use **All** to return to the Index of ALL Stories さ着日間 ● | る 电 艦 | Use  $\left\{ \mathbb{Q} \right\}$  to search the headlines for a keyword(s) Example: Search For:petroleum 18:17 ELKCORP SAYS '02 OUTLOOK R (For more about keyword searches, see "News Queries" in the Help files.)

Е

## Saving Your Work

When you want to save something you've created, you have two choices: save it as a **window** or as a **page**. How do you know which format you should choose?

Select **F** or **File / Save Window** if you've created/modified a single window like a chart or quote window, possibly for use in future screen layouts.

Select **F** or **File / Save Page** if you've created/modified a screen layout. If you have been working with multiple windows and would like to retrieve them together as a complete screen layout, choose to save your work as a page.

When you save a window or page you will be prompted to give it a Name and select a folder in which this file will be stored.

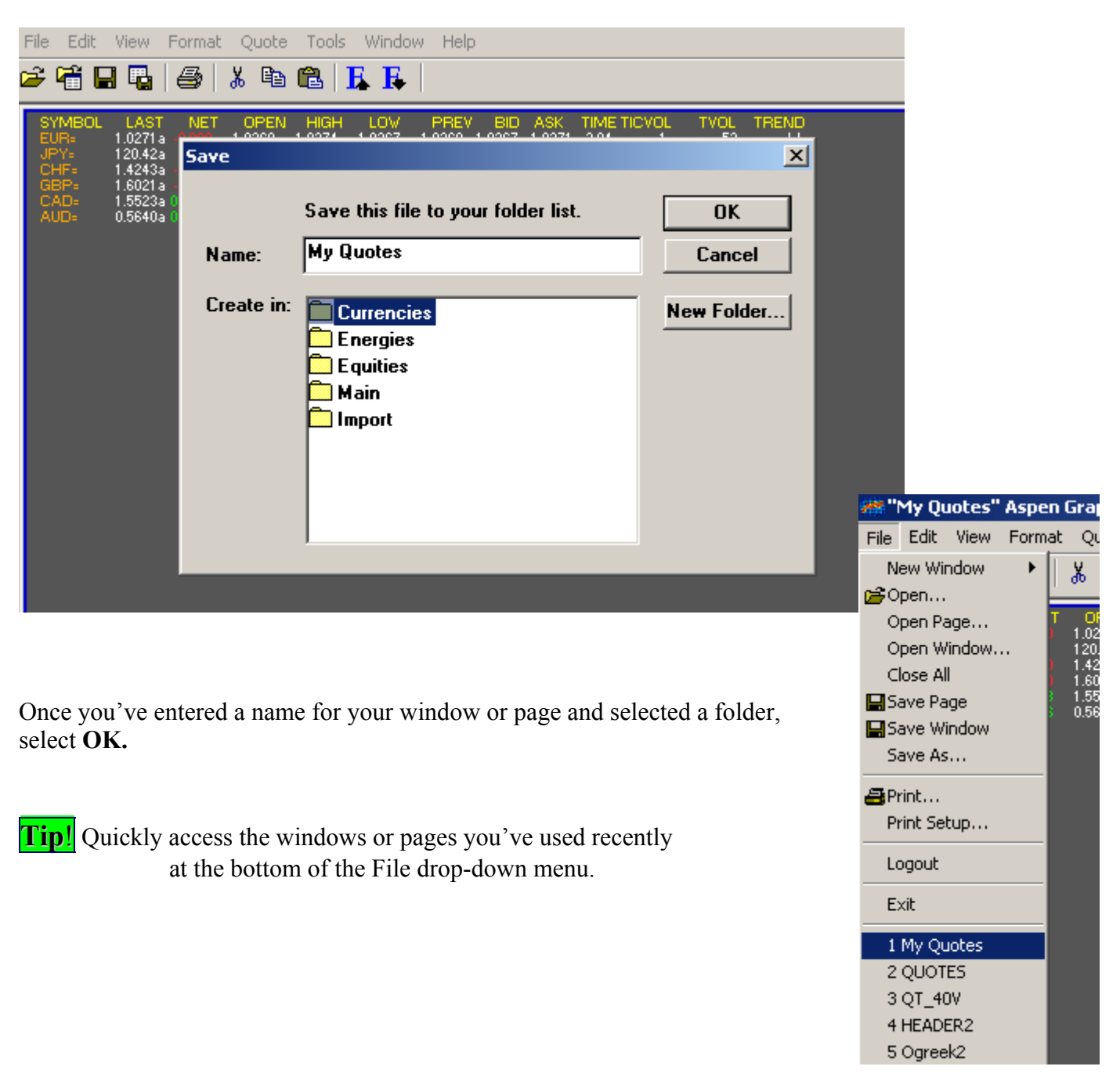

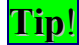

**Tip**! Save time retyping symbols! "**Drag-&-drop"** symbols from one Aspen window to another.

Suppose you have a quote window with a chart below it, and you would like to chart one of the quoted instruments.

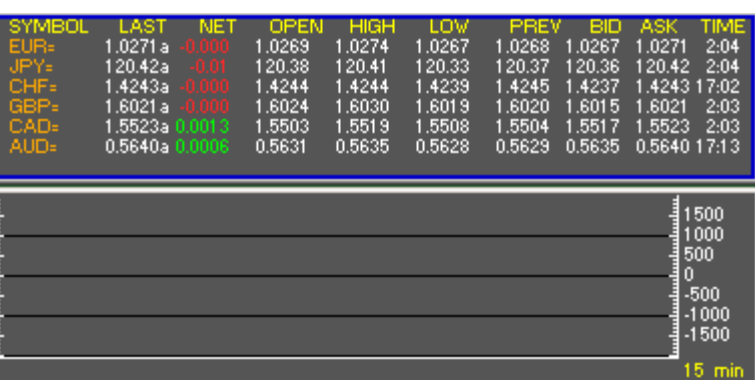

1) Place the mouse pointer on the symbol or any of the data related to that symbol;

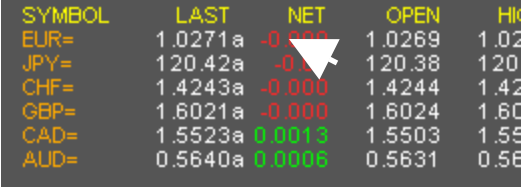

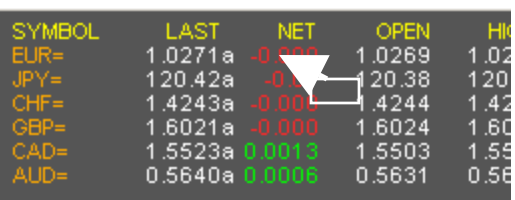

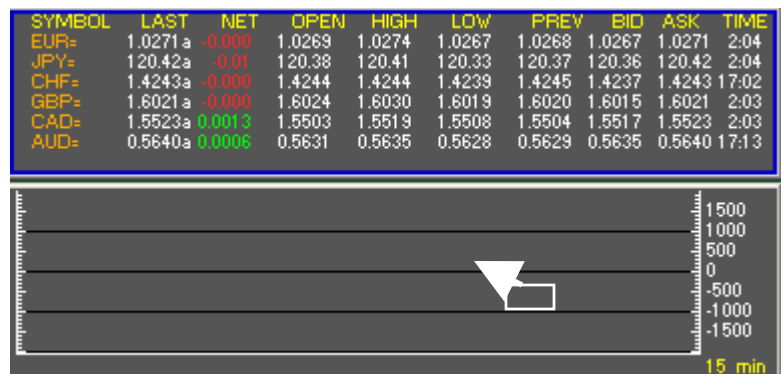

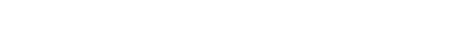

3) Drag the rectangle into the chart;

2) **Hold down the left mouse button**

until a rectangle attaches to the pointer;

4) Release the mouse button.

The selected symbol will now appear in the chart.

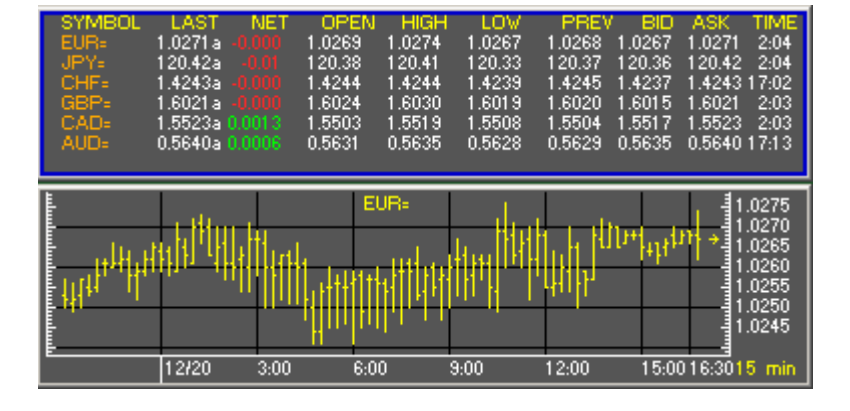

## Hot Keys

Assign the windows, pages or commands that you use frequently to Hot Keys to make them easier to use. (Hot Keys are sometimes also referred to as Function- or F-Keys)

Select **Tools** from the menubar, and then **Hot Keys…** 

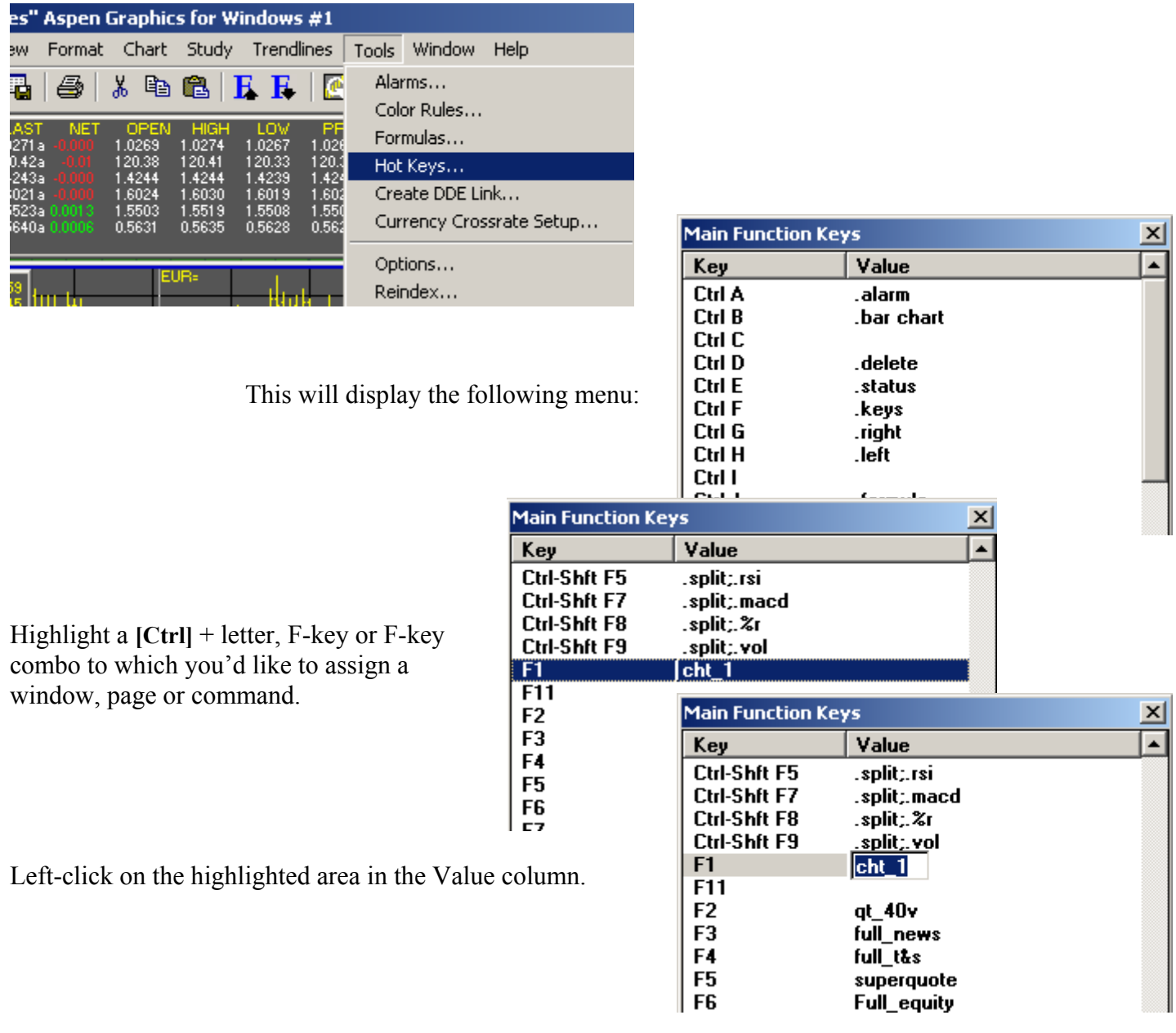

Windows and Pages *Make sure you have first saved the window or page* (see "Saving Your Work", above). Type the name of the window or page exactly as it is saved in its folder, press **[Enter]** and close the Main Function Keys menu.

Commands Type in the Aspen command or string of Aspen commands. Preface each command with a period and separate multiple commands with a semicolon ( ; ) as in the example for **Ctrl-Shft F5** above. Then press **[Enter]** and close the Main Function Keys menu.

## Symbology

Aspen Graphics works with a variety of data providers, allowing you to choose the right combination of content, news and software for the markets you trade. Different data providers use different symbology; below is a table of some of these differences in symbology. **This is not a comprehensive list of symbols.** See "Symbol Lookup" on our website [\(www.AspenRes.com\)](http://www.aspenres.com/) or the data provider's website for a more comprehensive list of symbols.

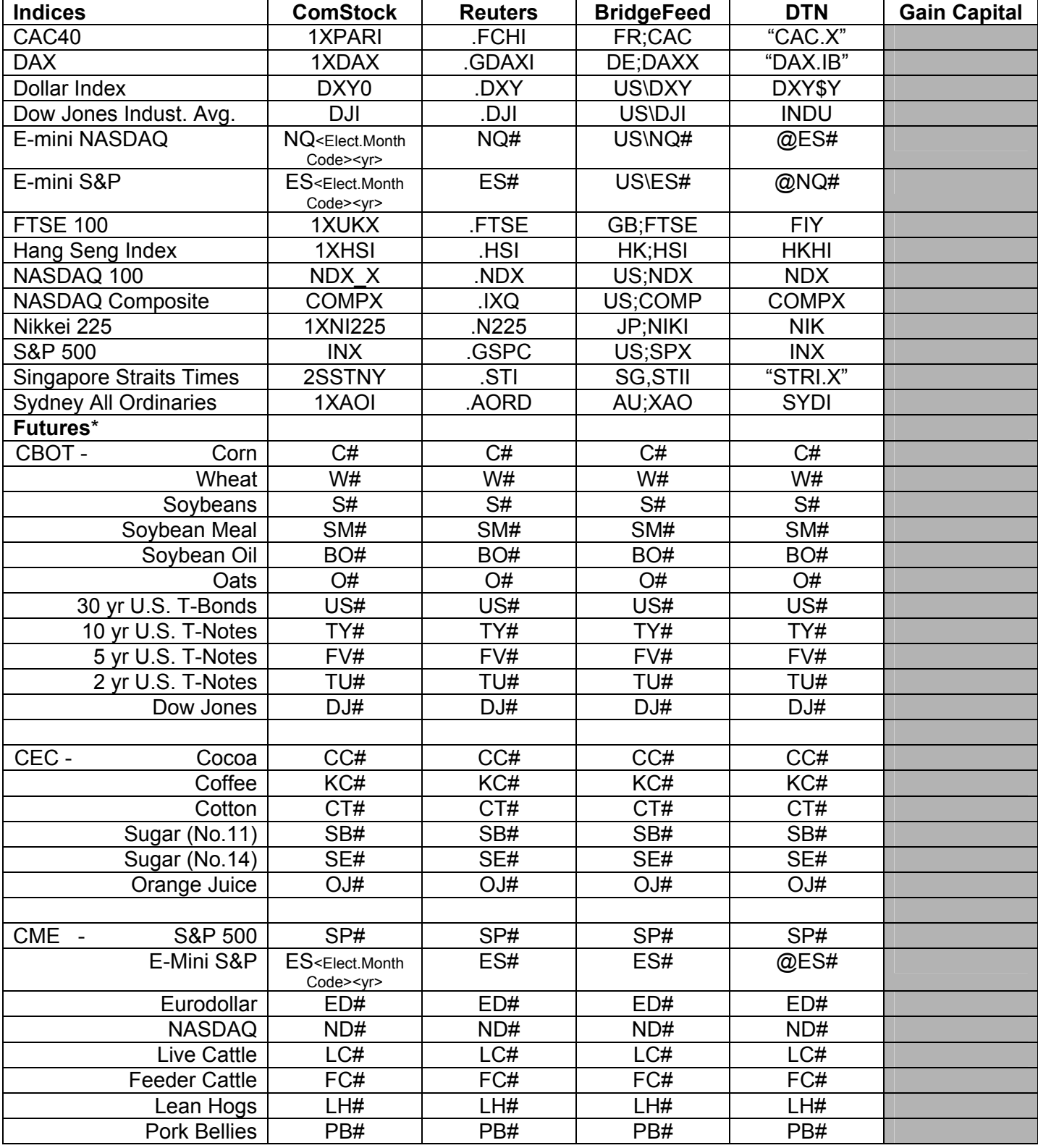

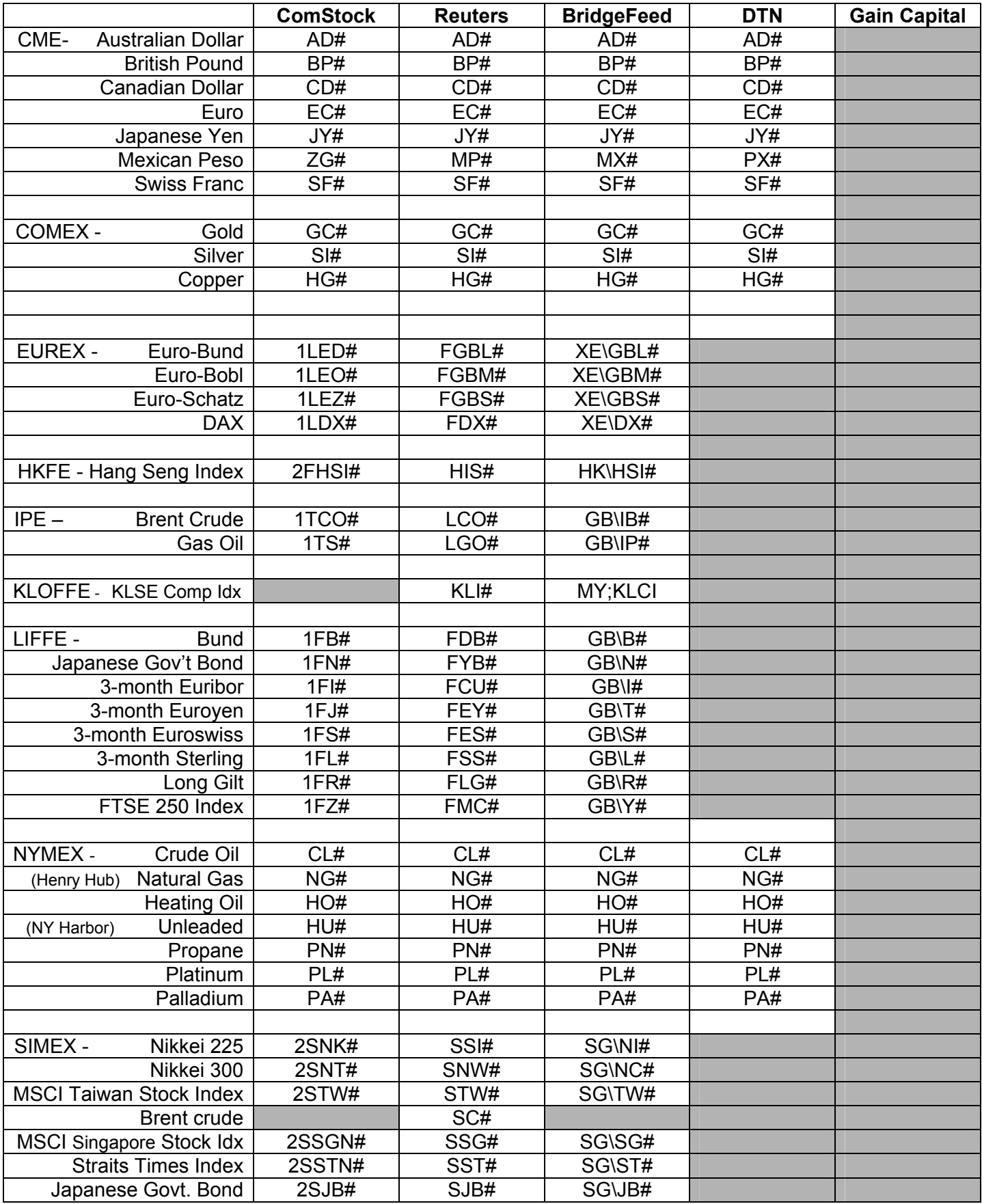

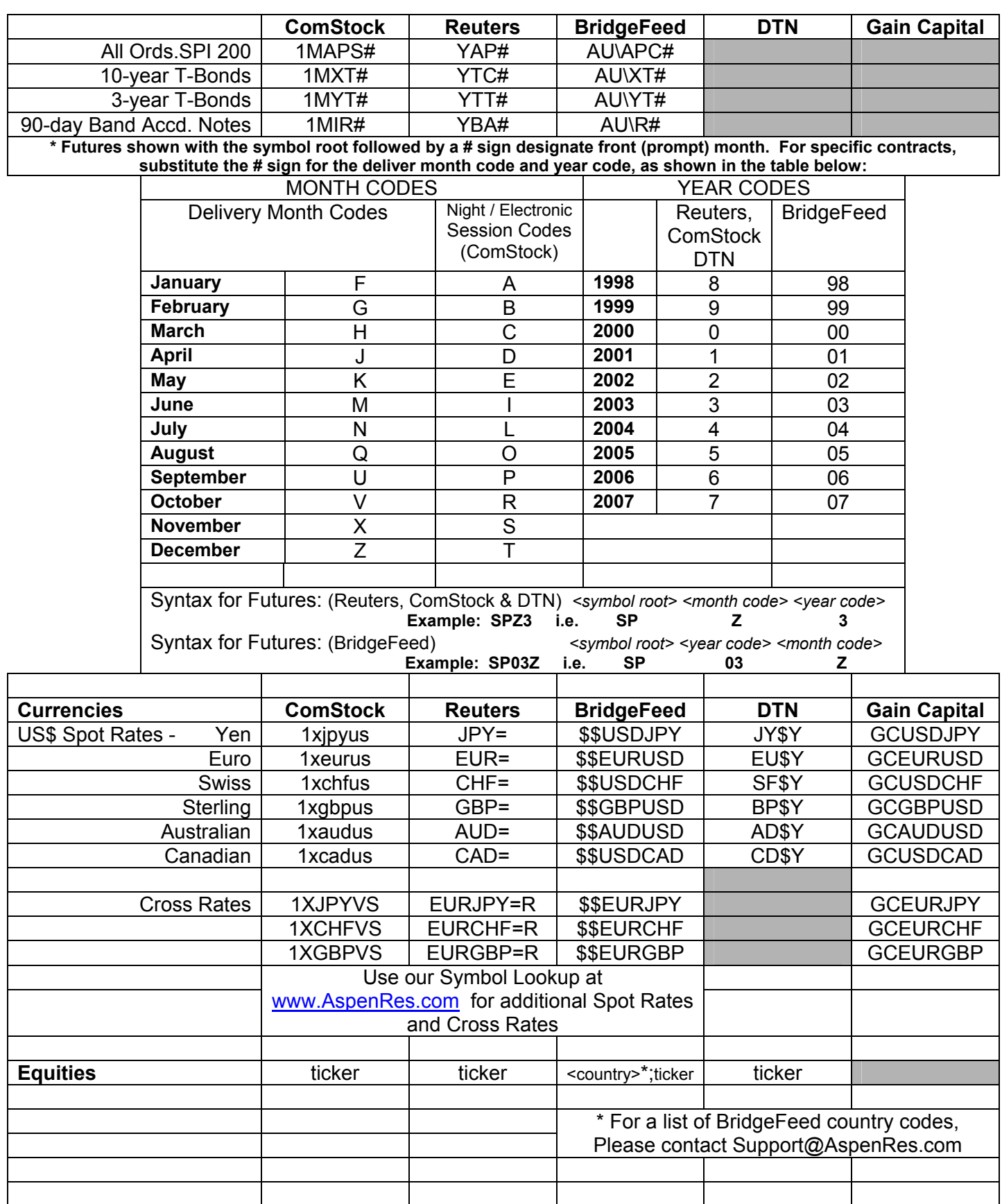

# Additional Tools in Aspen Graphics

Aspen Graphics is a comprehensive set of tools to help you make sound trading decisions. Once you have mastered the basic navigational skills of the program, check out these other features:

- ⇒ **Formulas** Add your own custom indicators and apply them to charts, quote windows or link them to a spreadsheet.
- ⇒ **Color Rules** change the color of your bars, candlesticks or indicators when your specified market criteria are met.
- ⇒ **Alarms** set alerts on study values, custom formulas, price, time, volume and other market conditions.
- ⇒ **DDE** (**D**ynamic **D**ata **E**xchange) Export data from Aspen Graphics into Excel, or create a symbol for custom data you have databased in Excel.
- ⇒ **Market Profile©** and **Market Profile Plus© ("MP+")** Use the familiar Market Profile chart to identify patterns in price and volume movement. With Market Profile Plus you can create a basket of instruments and track changes in its net value, having the profile automatically split as new patterns emerge. . Available by subscription; contact your Aspen Graphics salesperson.
- ⇒ **Aspen Optionalysis** Options traders require special tools with which to analyze and trade options. Aspen's Basic and Advanced Optionalysis are the industry-standard options toolsets, allowing you to do theoretical pricing ("what-if" scenarios), P&L tracking, risk management, strategy charting and volatility skews. Available by subscription; contact your Aspen Graphics salesperson.
- ⇒ **Studies by Subscription** DeMark, MESA and Cynthia Kase are available in Aspen Graphics. Available by subscription; contact your Aspen Graphics salesperson.

# Where to Go for Help

Our **Help Files** are the best place to start for help using the software. Select **Help** on the menubar.

Our Website is at [www.AspenRes.com.](www.AspenRes.com)

**Technical Support** is the department to contact if you need technical assistance, in contrast to educational training on the software. Contact Technical Support at **(970) 945-2921** or Support@AspenRes.com

**Training** on Aspen Graphics is available by contacting Training@AspenRes.com or **(970) 945-2921** 

Our **Data Department** will correct gaps in the data or spikes created by bad prices, or work with the data provider to resolve data issues. You can e-mail them at Datadept@AspenRes.com or contact them directly from our website at: [http://www.aspenres.com/index.cfm?fa=Data.Main](http://www.aspenres.com/index.cfm?fa=Data.Main%20) and selecting Report Data Issues.

Your Aspen **Salesperson** is available at the toll-free number **(800) 359-1121**

Our on-line **Users Guide** can be found at: <http://www.aspenres.com/Documents/onlinemanual/default.htm>

Our on-line **Symbol Lookup** can be found by going to: [http://www.aspenres.com/index.cfm?fa=Data.Main](http://www.aspenres.com/index.cfm?fa=Data.Main%20) and selecting Symbol Lookup on the left side of the page.